1. On your iPad, press the Apple store icon

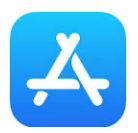

2. Type Microsoft 365 in Apple store search bar

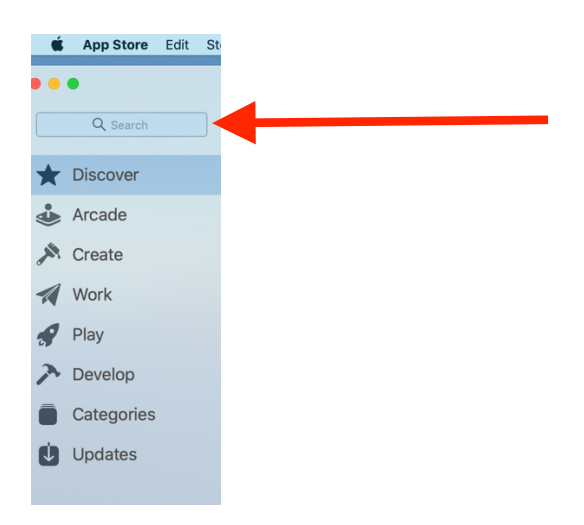

3. Get Microsoft 365 (Office), which is a web application that runs in your browser. The online version does not support offline editing or viewing.

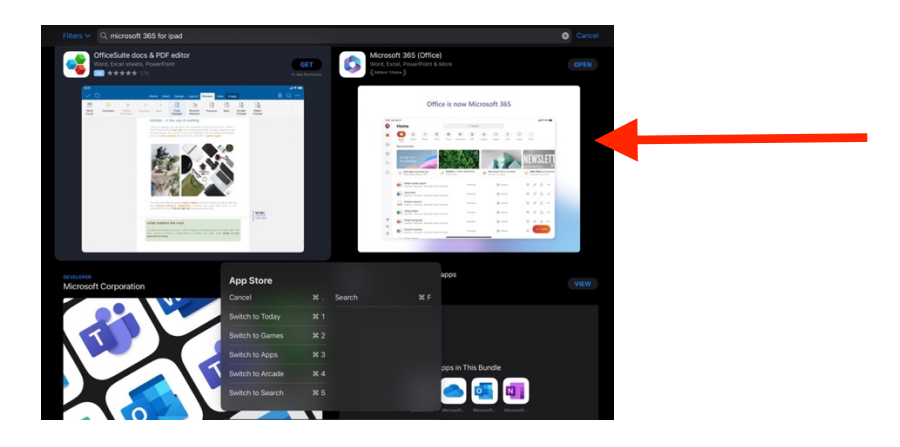

4. To begin install, you will be asked to enter your Apple account "**Password**". Or you will be asked to double click to continue installation. Wait for the installation process to finish.

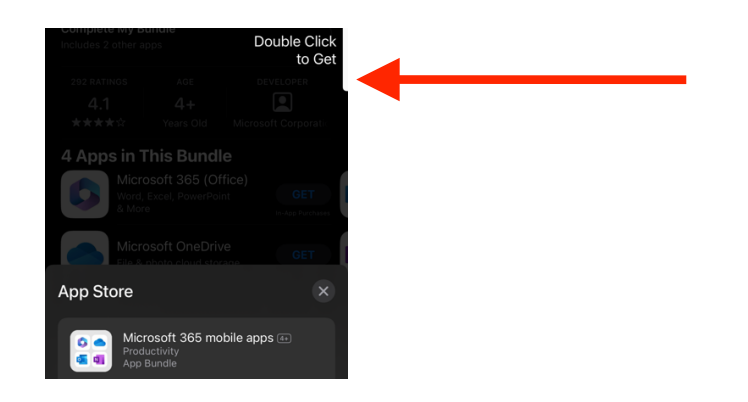

5. To verify if the application has been installed, you can go to your **Home Screen** and look for the **Microsoft Office icons** to open them.

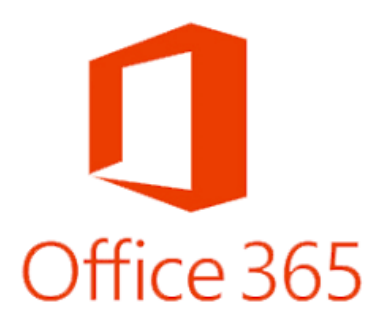

6. To install any standalone mobile Office app on your iPad, go to the Apple store and search for the app you want (for example, Excel).

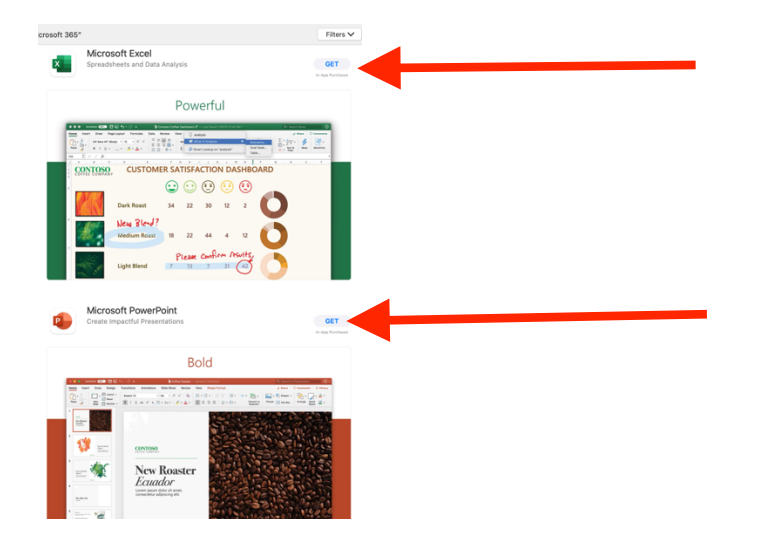

7. Sign in with your Microsoft account, or Microsoft 365 work or **school account** and then tap **Next**. After you sign in, your account is automatically added to the current app, as well as any other Office apps that are installed on your iPhone or iPad.

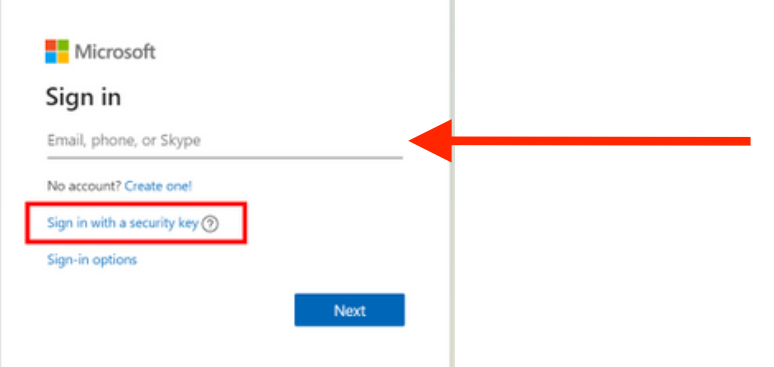

**8. This is what you will see after installing individual Office apps on iPad**

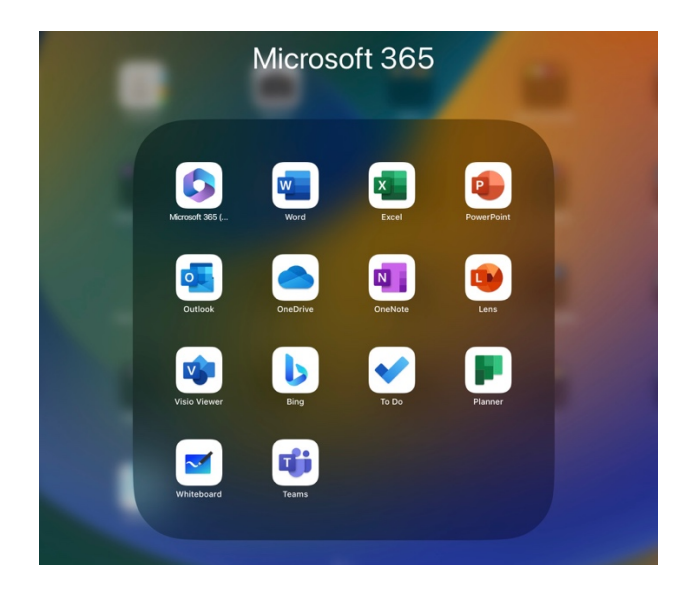